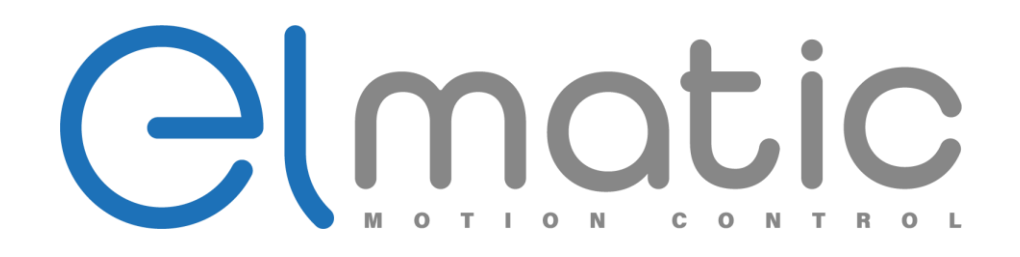

# Instrukcja obsługi oprogramowania **InverterP - ED2000**

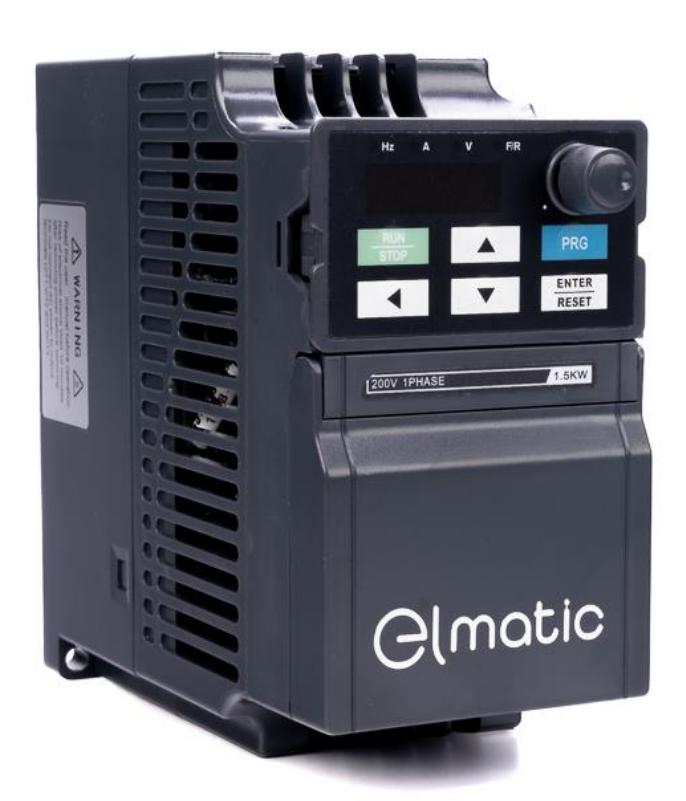

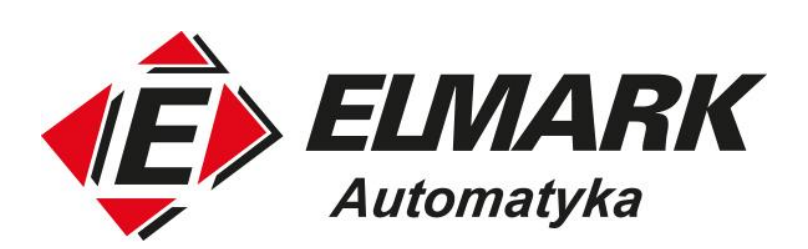

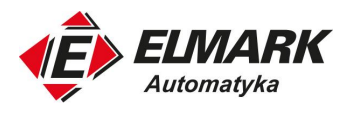

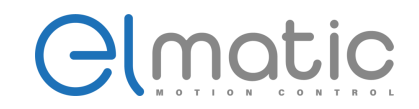

# 1. Wstep

Oprogramowanie jest kompatybilne z wersjami systemów operacyjnych Windows 7 oraz Windows 10. Program dedykowany jest do falowników Elmatic serii EL1000 PLUS i głównie służy do: usuwania błędów falowników, łatwej modyfikacji parametrów, kontroli parametrów tj.: napięcie magistrali DC, prądu wyjściowego i innych parametrów dzięki wbudowanej funkcji oscyloskopu.

# 2. Zawartość oprogramowania

Otwórz folder, w którym znajduje się oprogramowanie. *Inverter1.0.5* zawiera:

- oprogramowanie *InverterP.exe*
- folder *Data* do przechowywania danych
- folder *Lst* przechowuje pliki konfiguracyjne i obrazy używane w programie
- Instrukcję obsługi oprogramowania.

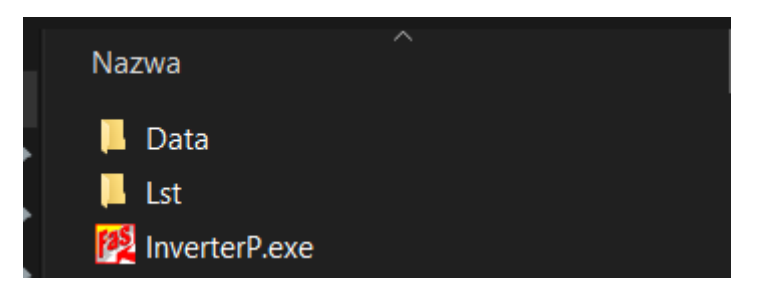

## 3. Okno główne oprogramowania

Otwórz plik InverterP.exe. Główny widok programu wygląda następująco:

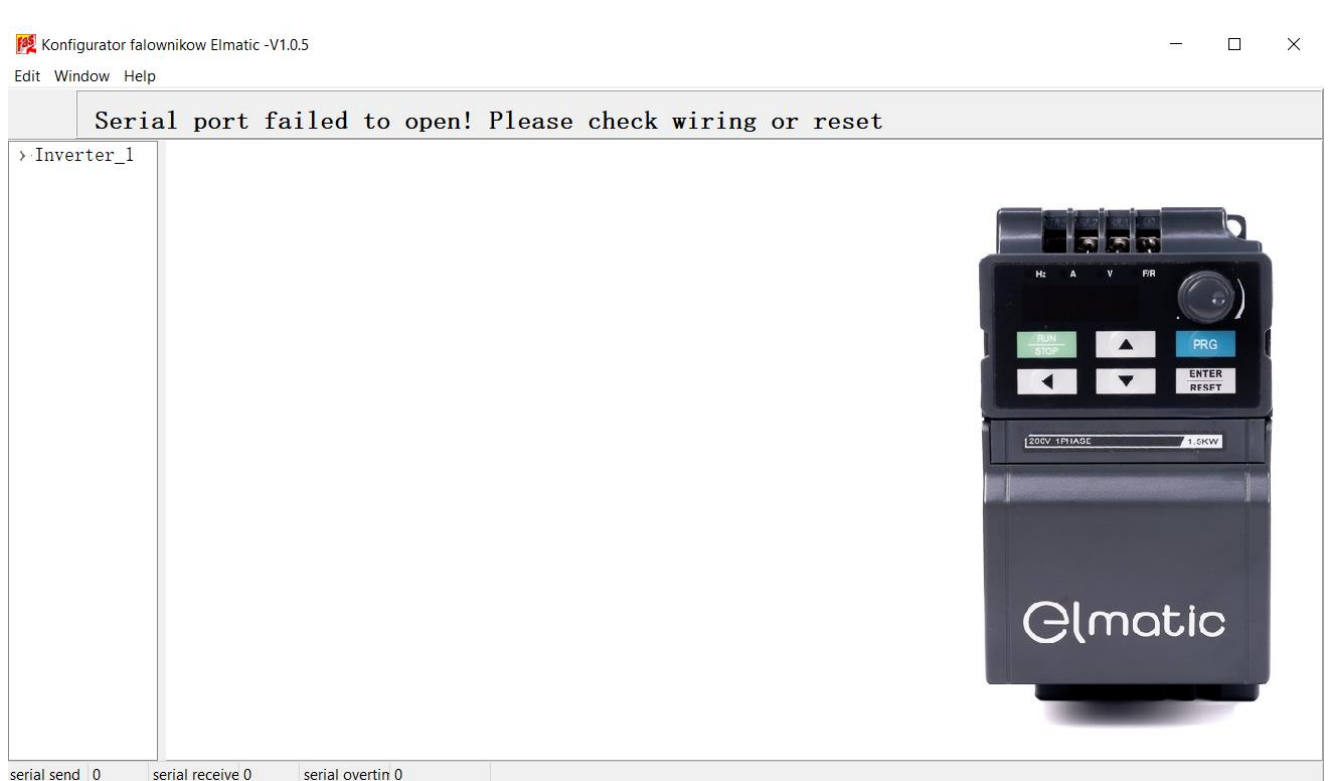

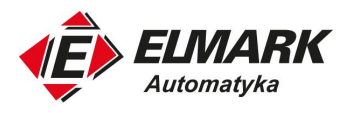

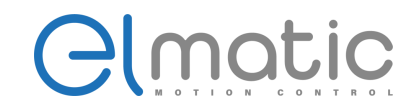

## 3.1 Menu główne

W pasku menu znajdują się 3 zakładki:

- Edit:
	- o Serial port setup uruchamiając tą opcję możemy skonfigurować port szeregowy
	- o Device management zarządzać przemiennikami częstotliwości
	- o Desktop display label
	- o Exit wyjście

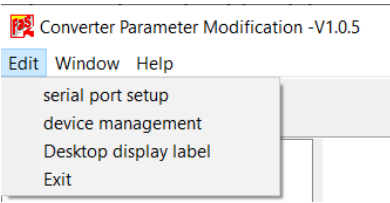

- Window:
	- o Layout opcje głównego okna, gdziem możemy zmienić np. wyświetlane zdjęcie
	- o Display left frame ukryć/wyświetlić lewy pasek nawigacyjny
	- o fault Information wyświetlić informację o błędach falownika

Converter Parameter Modification -V1.0.5

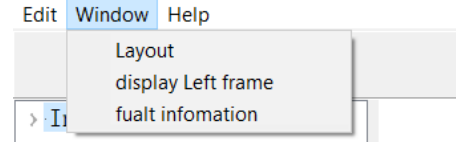

- Help:
	- o About informacje o programie
	- o Help pomoc

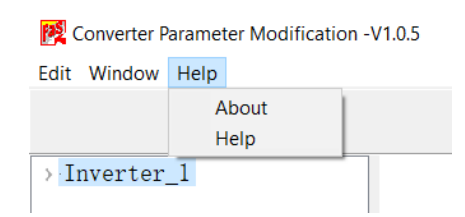

## 3.2 Lewy pasek nawigacyjny

W lewym pasku nawigacyjnym będą znajdować się wszystkie dodane falowniki do programu. Domyślnie dodany falownik nazwany jest *Inverter\_1,* nazwę tą można dowolnie edytować. O tym w dalszej części instrukcji.

Po rozwinięciu listy pod daną nazwą falownika ukazują się opcje:

- Monitorowania parametrów w czasie rzeczywistym,
- Przeglądania listy parametrów i ich konfiguracji,
- Importowania parametrów,
- Aktualizacji pojedynczych parametrów,
- Funkcji oscyloskopu,
- Rejestr błędów.

 $\sim$  Inverter 1  $-$ real data -Param list -import param -update param -oscilloscope -fault data

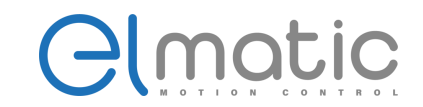

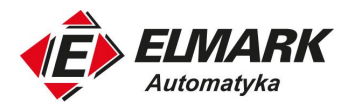

# 4. Obsługa oprogramowania

## 4.1 Konfiguracja połączenia

Do podłączenia urządzenia użyj kabla szeregowego RS485, urządzenie jest podłączone do portów RS+ i RS-, a drugi koniec jest podłączony do komputera przez USB.

Używając oprogramowania po raz pierwszy należy otworzyć konfigurację portu szeregowego (*serial port setup)* i zmodyfikować numer portu COM. Numer portu COM można sprawdzić w *Menedżerze urządzeń*. Po potwierdzeniu numeru portu zmodyfikuj go w programie i kliknij [ON]. Po tym lampka obok przycisku zapali się na zielono.

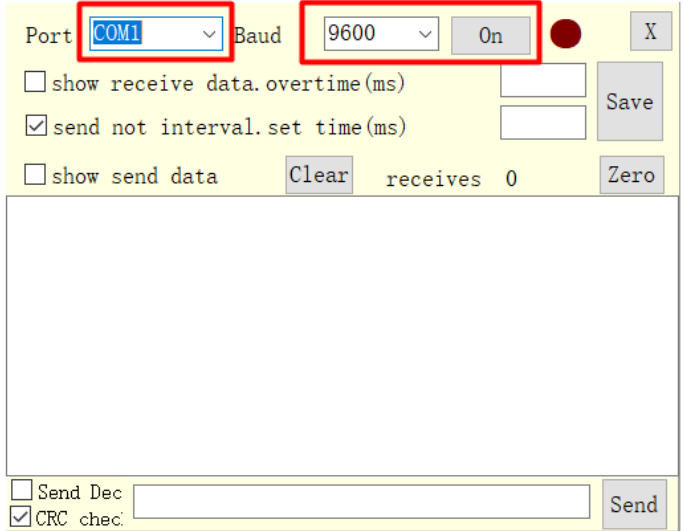

Dolna belka w programie pokaże czy połączenie się powiodło. Gdy połączenie jest prawidłowe, *serial send* i *serial receive* wzrastają. Wzrastająca liczba *serial* overtime mówi o błędnym połączeniu.

 $\mathbb{R}^n$ 

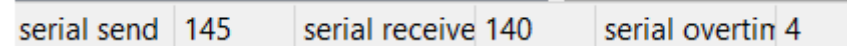

## 4.2 Konfiguracja urządzenia

Konfigurację urządzenia *Edit -> device management*. W tym oknie można modyfikować nazwę urządzenia, która jest potem widoczna w lewym pasku nawigacyjnym.

**UWAGA!** Jeśli konfigurujesz falownik serii ED2000 upewnij się, że nazwa w oknie *device* type to NZ2000.

W oknie *Modbus Add* konfigurujemy MODBUS ID urządzenia w sieci.

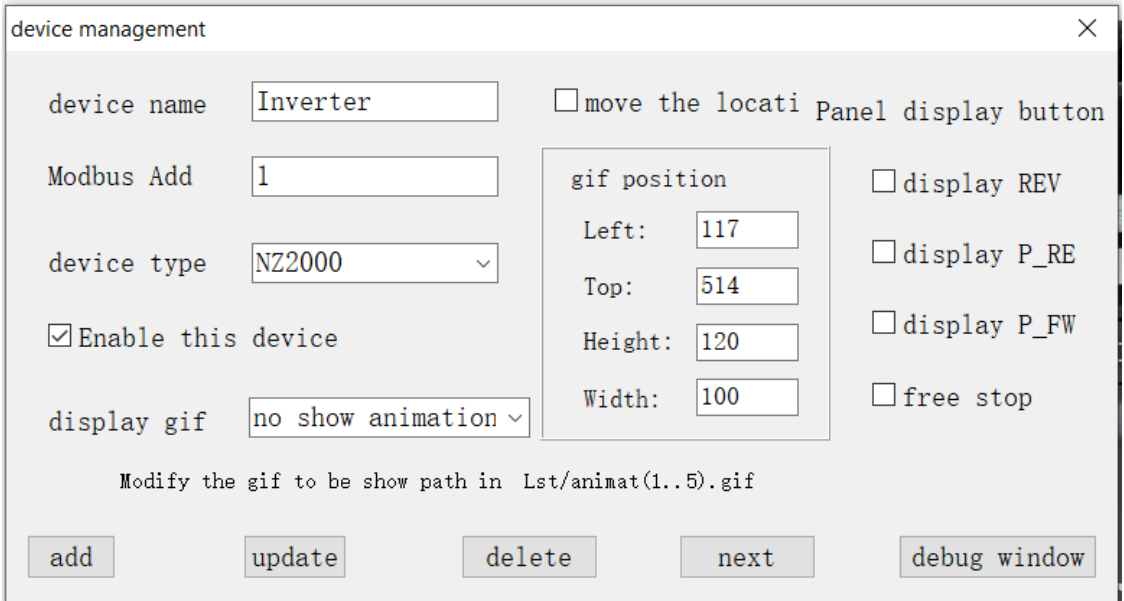

ul. Niemcewicza 76, 05-075 Warszawa, tel. (+48) 22 773 79 37; elmark@elmark.com.pl; www.elmark.com.pl

NIP: 5252072585; KRS: 0000803828, Sąd Rejonowy dla M-St. Warszawy, XIV Wydział Gosp. KRS; Kapitał Zakładowy 525.000 zł, w pełni opłacony

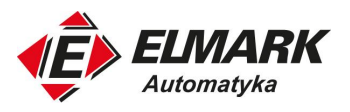

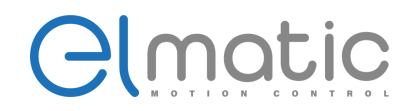

Opcja *display gif* umożliwia wyświetlanie wbudowanych gif'ów oraz zmianę ich lokalizacji w widoku głównym programu. Checkboxy po prawej stronie oznaczają funkcje sterowania, które będą widoczne w oknie *real param.*

#### **W celu zapisania ustawień należy wybrać** *Update* **i ponownie uruchomić oprogramowanie.**

Po wykonaniu powyższych ustawień i modyfikacji możesz użyć oprogramowania do przeglądania parametrów, porównywania rzeczywistych wartości z wartościami domyślnymi i modyfikowania wartości parametrów.

### 4.3 Konfiguracja wyglądu okna głównego

Wybierając *Window -> Layout* można zmienić obraz tła. Wcześniej obraz należy umieścić w folderze *Lst.* Obraz zostanie zmieniony po wpisaniu nazwy wraz z rozszerzeniem:

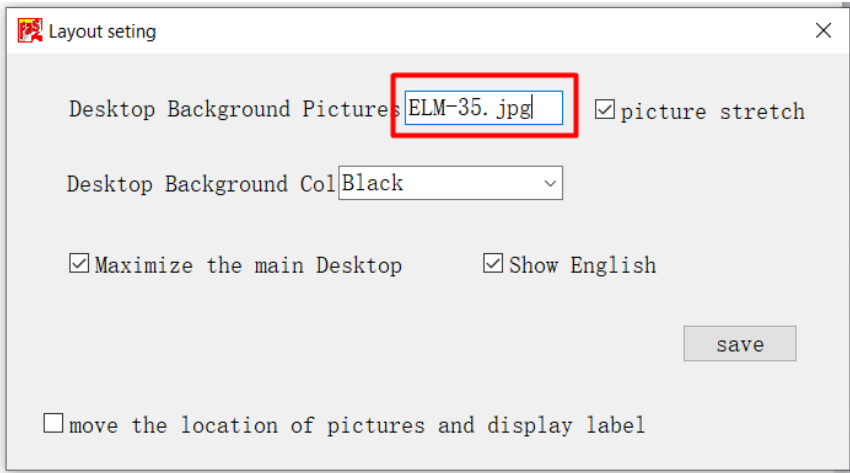

Możesz także zmienić kolor tła pulpitu i przełączać się między językiem chińskim a angielskim. Po edycji kliknij *Save*. Po zapisaniu należy ponownie uruchomić oprogramowanie, aby wprowadzić ustawienia.

W celu ukrycia/pokazania lewego paska nawigacyjnego wybierz *display Left frame*

Wybierając Window -> fault information możemy sprawdzić listę błędów naszego falownika, jeśli te występują.

#### 4.4 Pomoc

W razie problemów technicznych prosimy o kontakt z dystrybutorem falowników Elmatic w Polsce:

Elmark Automatyka S.A. ul. Niemcewicza 76 05-075 Warszawa +48 22 773 79 37

#### [elmark@elmark.com.pl](mailto:elmark@elmark.com.pl)

#### 4.5 Obsługa funkcji falownika w lewym pasku nawigacyjnym  $4.5.1$ Podgląd parametrów w czasie rzeczywistym - real data

Tabela parametrów, które można podejrzeć w czasie rzeczywistym wygląda następująco:

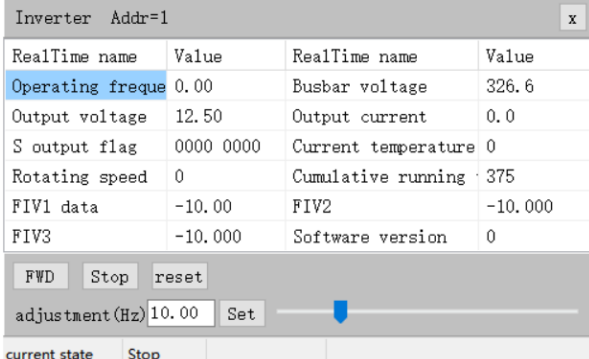

W dolnym pasku widoczny jest bieżący tryb pracy falownika.

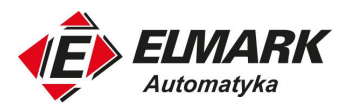

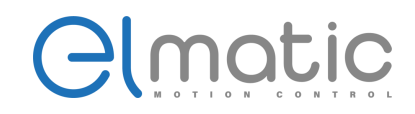

Tabele parametrów można dowolnie modyfikować poprzez dwukrotne kliknięcie na parametr. W wyświetlonym oknie nadajemy nazwę parametru, wartość rejestru oraz miejsce dziesiętne. Po wszystkim ustawienia zapisujemy przyciskiem *Save.*

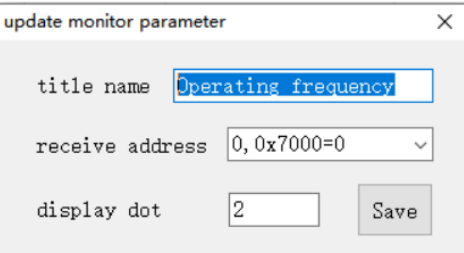

Z tego okna obsługujemy start/stop falownika oraz zadajemy wartość częstotliwości. Tutaj wyświetlą się dodatkowe przyciski wybierane za pomocą checkbox'ów w oknie *device management.* 

Należy pamiętać, aby parametry falownika były ustawione na komunikację MODBUS ( P0.02 = 2; P0.04 = 9)

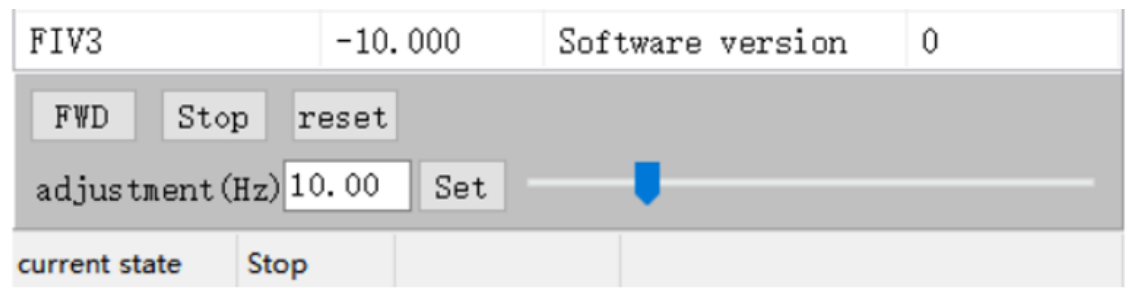

Wartość częstotliwości wpisujemy w oknie jako liczbę całkowitą, np.:

 $2540 = 25.40$  Hz

Aby wysłać tą wartość do falownika należy wcisnąć przycisk *Set.*

#### Lista parametrów - param list  $4.5.2$

Wybierając *Param list* mamy do dyspozycji wszystkie dostępne parametry w falowniku. Z tego miejsca można edytować każdy parametr czy podejrzeć jego aktualną wartość.

Parametr, który posiada inną wartość niż wartość domyślna zostanie podświetlony na czerwono (musimy być online z falownikiem).

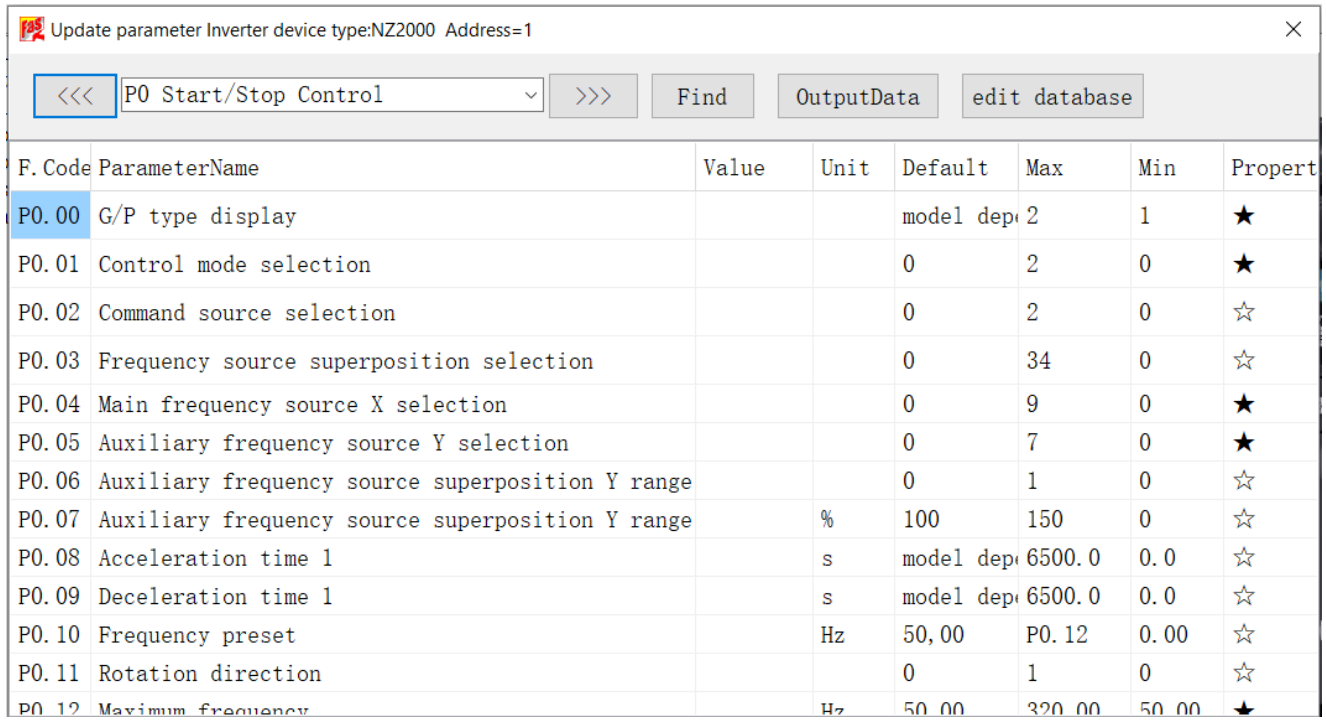

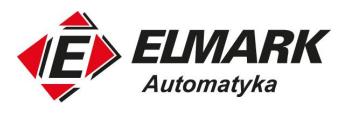

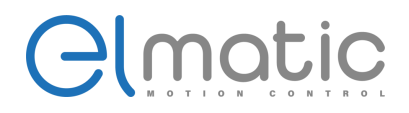

Wartość parametru można modyfikować, klikając aktualną wartość parametru. Modyfikacja zaczyna obowiązywać po zamknięciu okna modyfikacji parametrów.

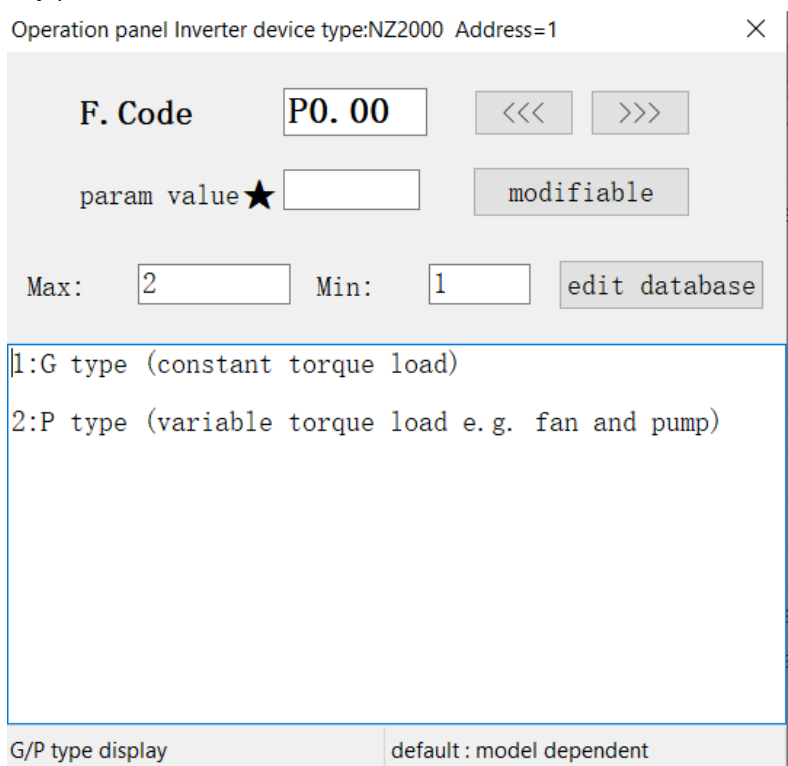

Kliknij *edit database* aby zmodyfikować ustawienia parametrów i zmodyfikować: wartości domyślne, jednostki, wartości maksymalne i wartości minimalne. Kliknij *Refresh* po zakończonej modyfikacji.

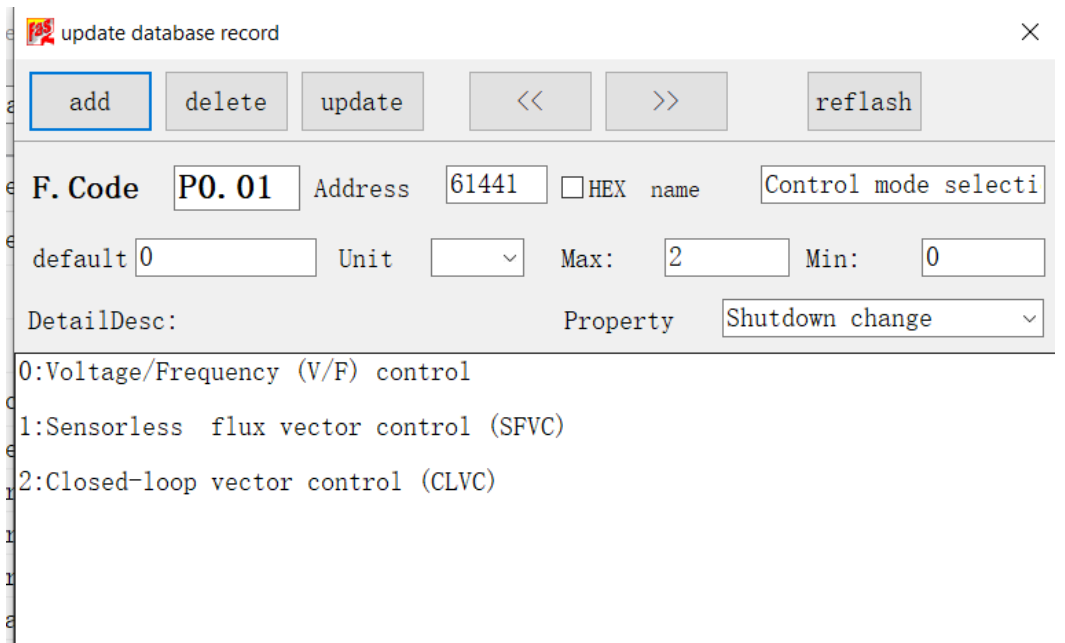

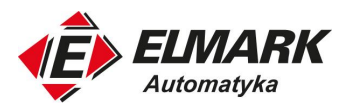

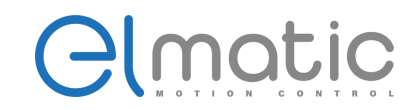

#### $4.5.3$ Import parametrów - import param

Gdy musisz zmodyfikować wiele parametrów jednocześnie, możesz przygotować parametry w pliku txt. Umieść plik w folderze *Data*, kliknij *open file* i wybierz plik, który chcesz zaimportować. Po zaimportowaniu kliknij *execute*.

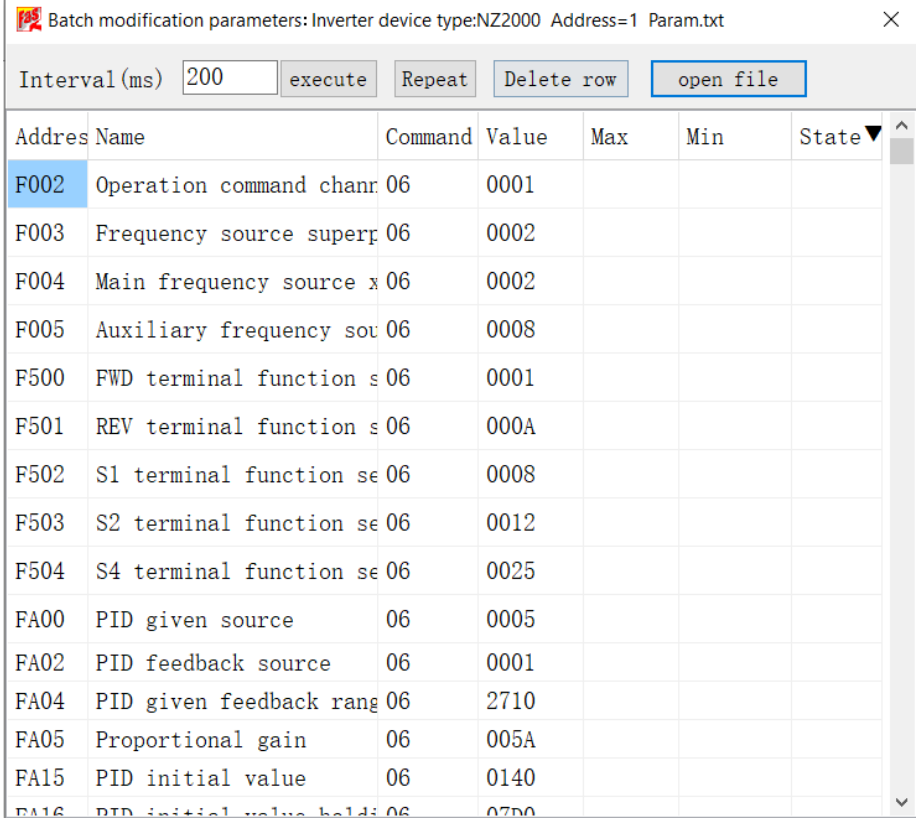

Opis szablonu pliku:

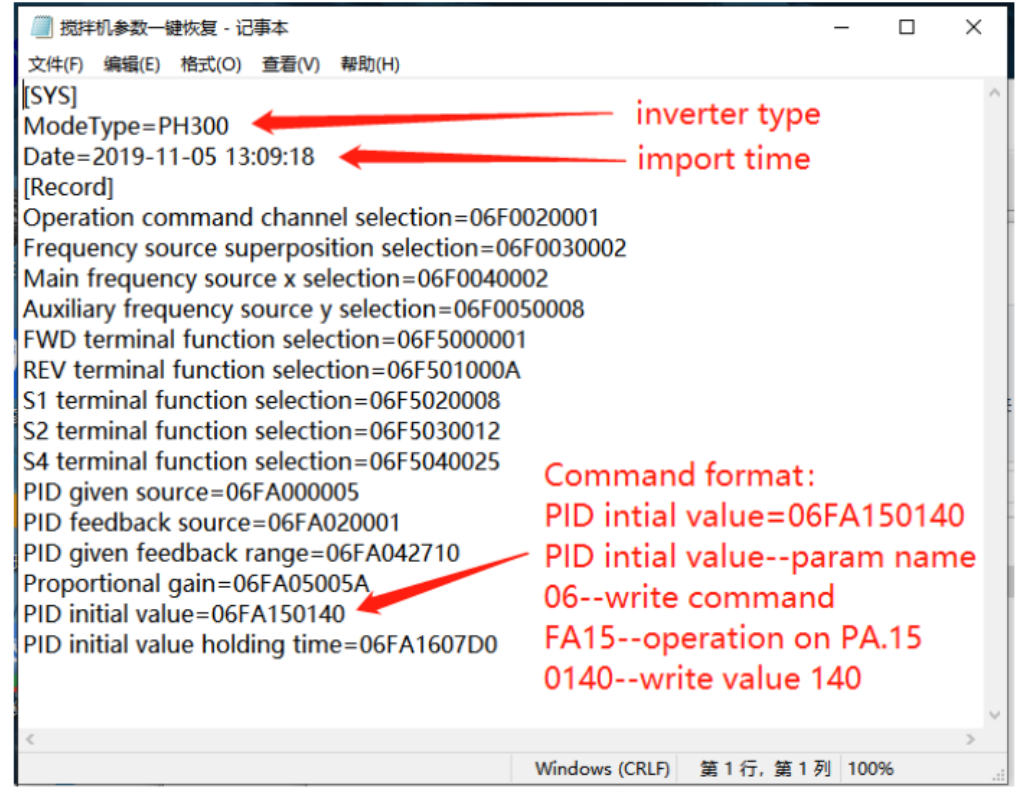

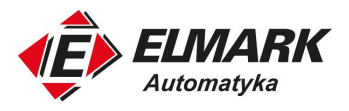

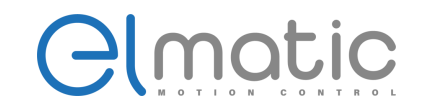

#### 4.5.4 Aktualizacja parametru - update param

Dana zakładka symuluje wbudowany panel w falowniku. Wybieramy grupę, kod parametru a następnie wartość na jaką chcemy zmodyfikować dany parametr. W momencie wybrania przycisku *Modify parameter* i zamknięciu okna wartość danego parametru zostanie zaktualizowania.

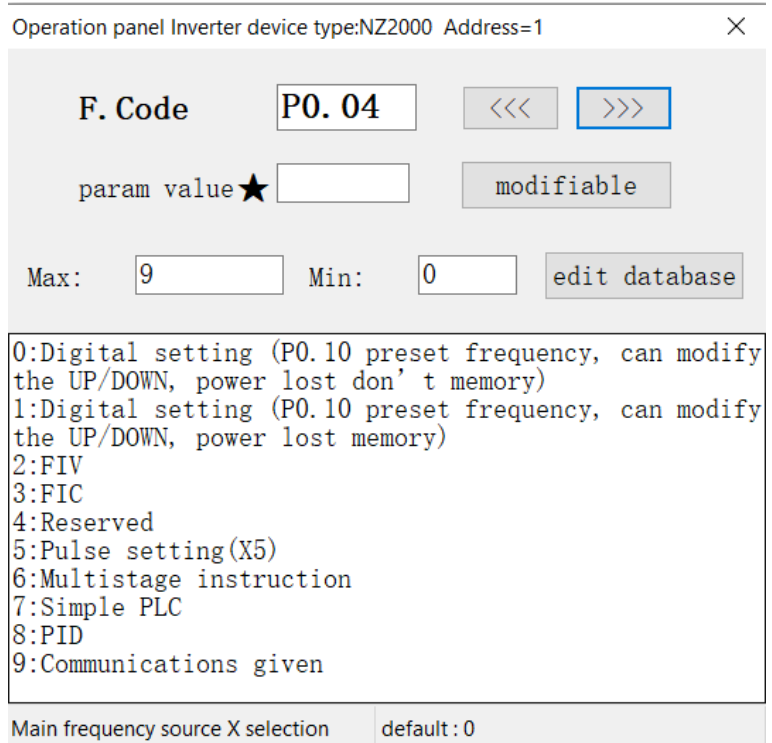

#### 4.5.5 Oscyloskop - oscilloscope

W tabeli możemy wybrać parametry jakie chcemy, aby zostały wyświetlone na wykresie. Możemy wybrać maksymalnie 4. Domyślnie ustawione są:

- Prąd wyjściowy
- Napięcie szyny DC
- Napięcie wyjściowe
- Częstotliwość wyjściowa

Na wykresie oprócz tych 4 parametrów możemy podejrzeć:

- Odniesienie ciśnienia FIV1;
- Prędkość odniesienia FIV2;
- Rzeczywiste ciśnienie FIV3;
- Prędkość obrotową.

Zmodyfikuj jednostki, czas próbkowania, kanał wyzwalania i wartość wyzwalacza osi x zgodnie z wymaganiami. Następnie kliknij *Start*, a zmiana parametru zacznie być wyświetlana w osi współrzędnych.

Rozpoczynamy pomiar na wykresie przyciskiem *Start.* Można zapisać wykres lub odtworzyć wcześniej zapisane.

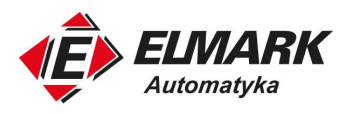

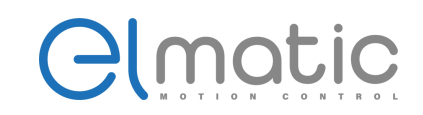

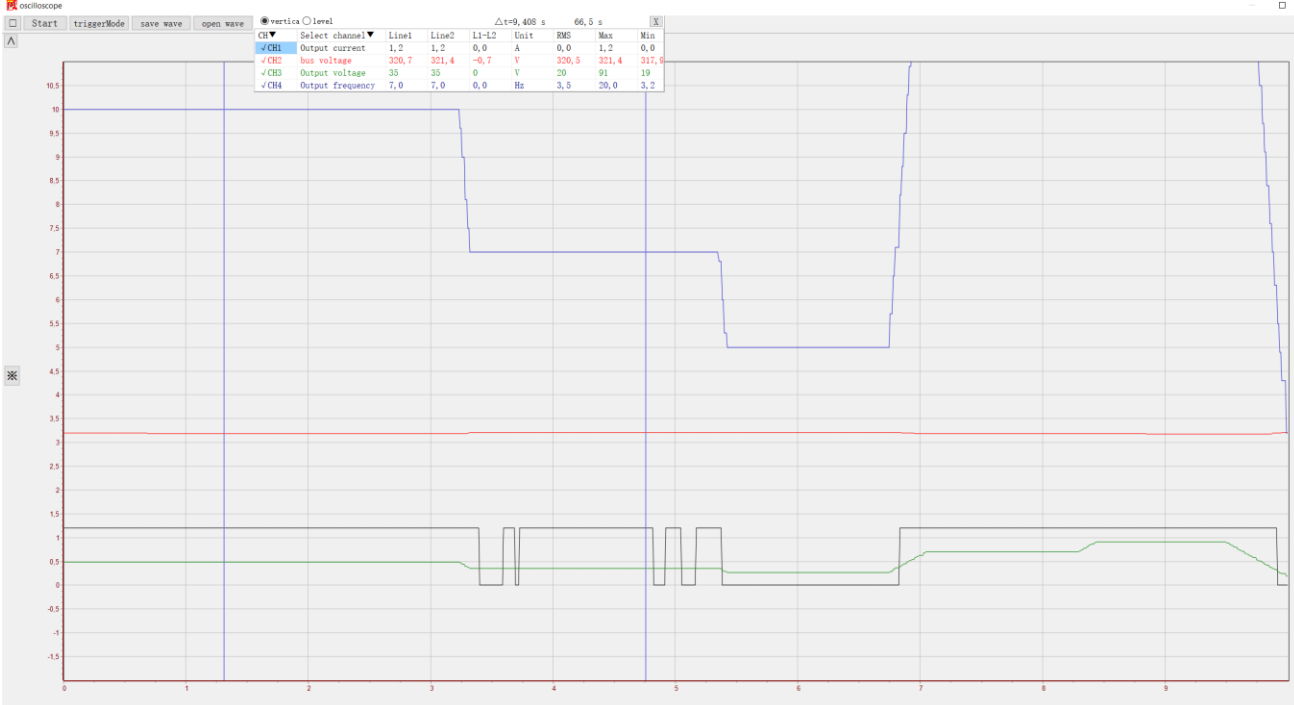

#### Rejestr błędów - fault data 4.5.6

Można wyświetlić dziennik błędów, odczytać bieżący błąd przemiennika i usunąć wszystkie błędy.

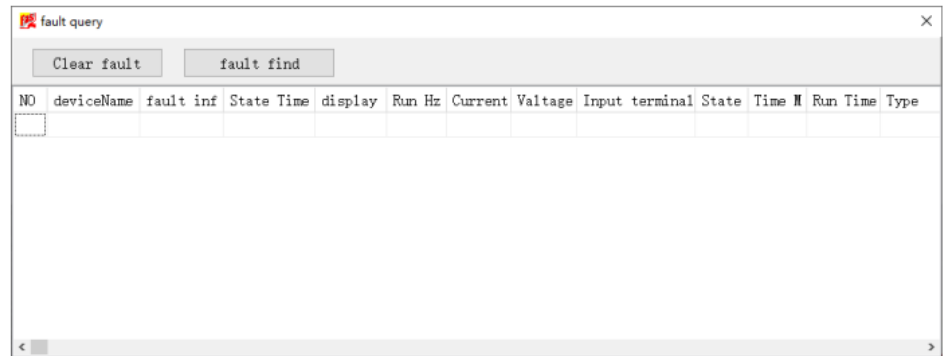

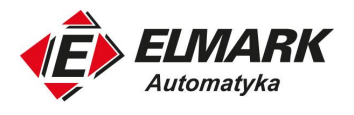

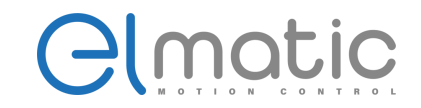

# 5. Rozwiązywanie problemów

Jeśli oprogramowanie do debugowania nie powiedzie się, ponownie podłącz kabel szeregowy do komputera. Jeśli nadal nie działa poprawnie, otwórz *Monitor Serial port w Edit -> Setup Serial port.*

Sprawdź port szeregowy wyświetlacza, aby wysłać dane, przejrzyj wysłane i odebrane dane oraz znajdź rozwiązanie problemu.

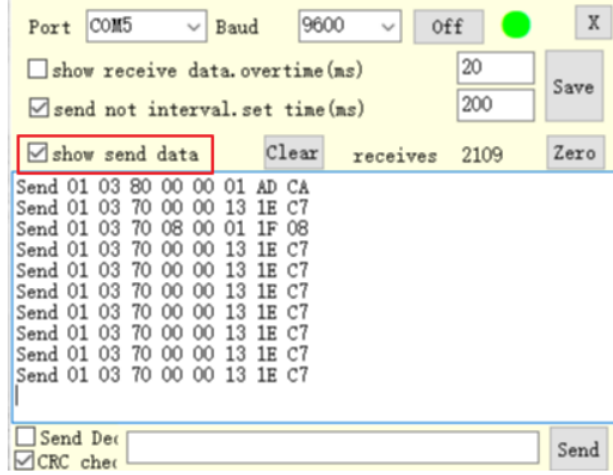

# 6. Dodanie nowego falownika

Aby połączyć się z nowym falownikiem w sieci należy otworzyć *Edit ->* d*evice management.* Nadajemy nową nazwę urządzenia, modbus ID oraz model falownika i klikamy *Add.* Następnie należy ponownie uruchomić oprogramowanie, a nowy falownik pojawi się w lewym pasku nawigacyjnym.

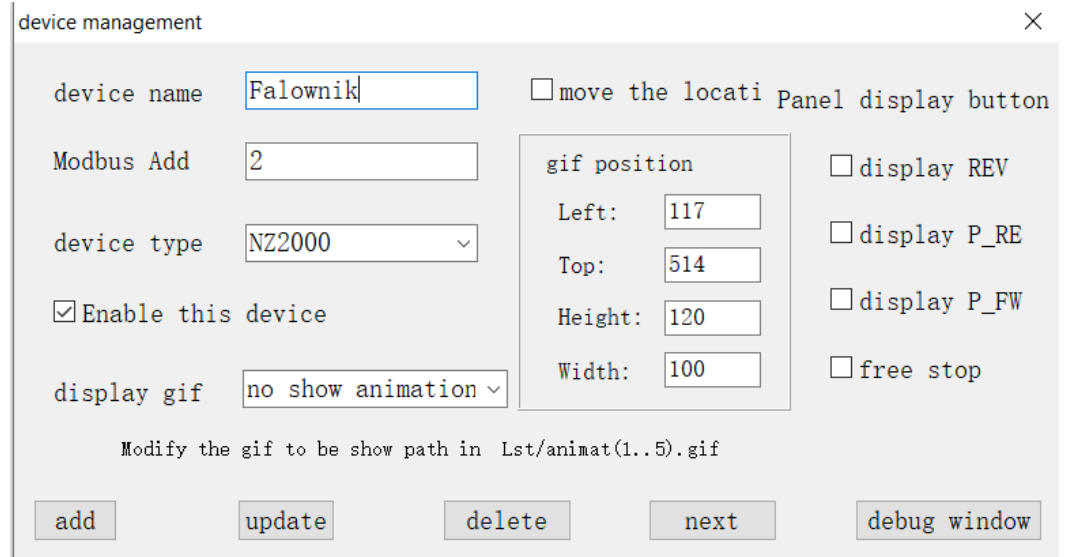

# 7. Kontakt

W przypadku pytań o oprogramowanie lub falowniki Elmatic proszę kontaktować się z Elmark Automatyka S. A. :

Elmark Automatyka S.A. ul. Niemcewicza 76 05-075 Warszawa +48 22 773 74 60 [elmark@elmark.com.pl](mailto:elmark@elmark.com.pl)